# **Einstellungen für Sicherung und Wiederherstellung auf den VPN-Routern RV016, RV042, RV042G und RV082**

## **Ziel**

Durch das Sichern und Wiederherstellen werden die auf dem Gerät vorgenommenen Einstellungen auf dem Computer oder einem anderen Speichergerät gespeichert. Falls Sie die vorherigen Einstellungen benötigen, können Sie diese herausziehen, um die erforderlichen Operationen durchzuführen. Bei einem Geräteausfall speichert diese Option die Daten für Sie auf dem Gerät und macht es damit zu einer sehr wichtigen und zeitsparenden Funktion.

In diesem Dokument wird erläutert, wie Sie Router-Einstellungen oder -Konfigurationen auf den VPN-Routern sichern und wiederherstellen.

### **Unterstützte Geräte**

RV016 •RV042  $a$ f» RV042G RV082

### **Software-Version**

 $\tilde{a}f$  v4.2.2.08

### **Einstellungen für Sicherung und Wiederherstellung**

Es gibt zwei Arten von Konfigurationsdateien im Router, eine ist der Start und die andere die Spiegelung. Der Router lädt die Startdatei, wenn der Router hochfährt. Außerdem wird die Startdatei automatisch in die Spiegeldatei kopiert. Die Spiegeldatei ist die Datei, die die aktuelle gültige Konfiguration enthält. Die Spiegeldatei ist nützlich, wenn die Startkonfigurationsdatei aus irgendeinem Grund fehlschlägt.

#### **Wiederherstellungseinstellungen konfigurieren**

**Hinweis:** Sie müssen Ihre Konfigurationseinstellungen sichern, bevor Sie sie wiederherstellen. Befolgen Sie die Anweisungen unter *Konfigurieren der Sicherungskonfigurationsdateien* unten.

Schritt 1: Melden Sie sich beim Konfigurationsprogramm für den Router an, und wählen Sie **Systemverwaltung > Sichern und Wiederherstellen aus**. Die Seite *Sichern und Wiederherstellen* wird geöffnet:

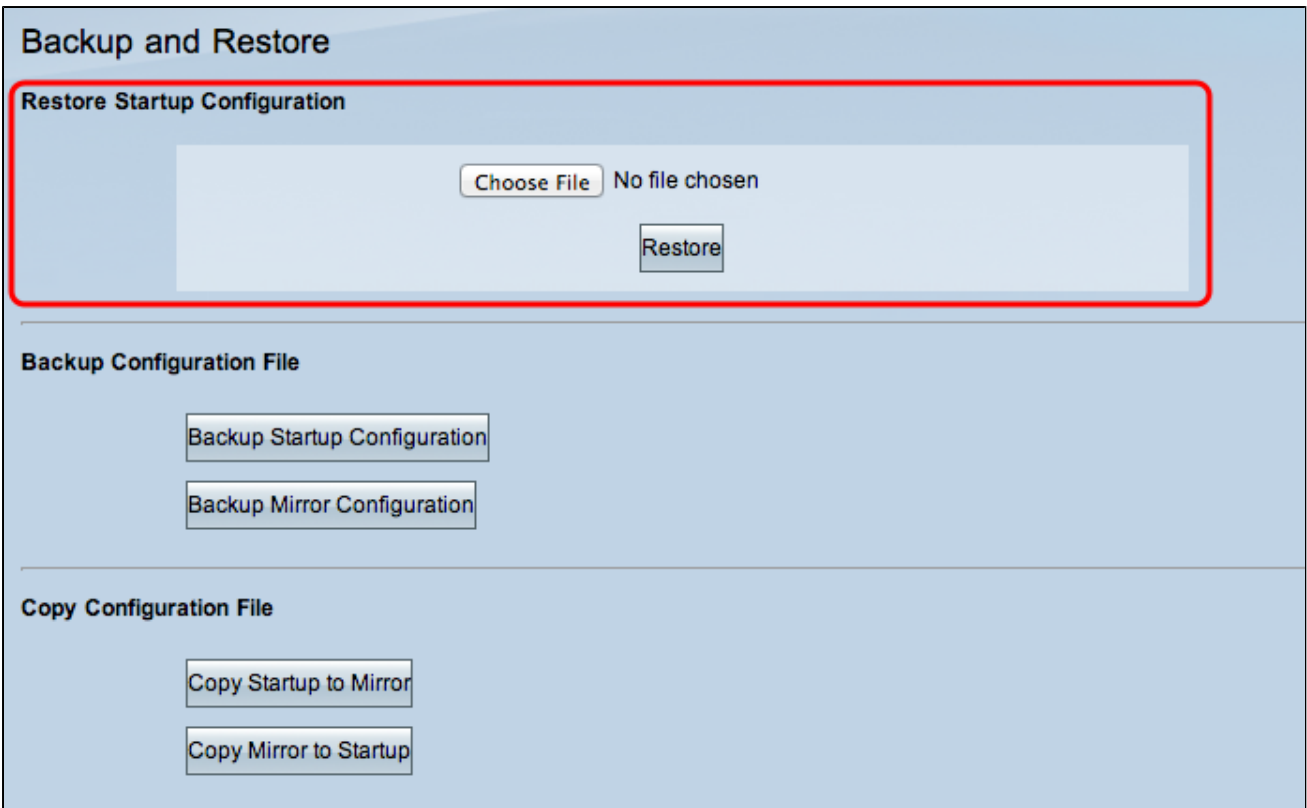

**Hinweis:** Wenn Sie Mozilla Firefox oder Internet Explorer verwenden, sieht der Bereich "Restore Startup Configuration" (Startkonfiguration wiederherstellen) möglicherweise wie folgt aus:

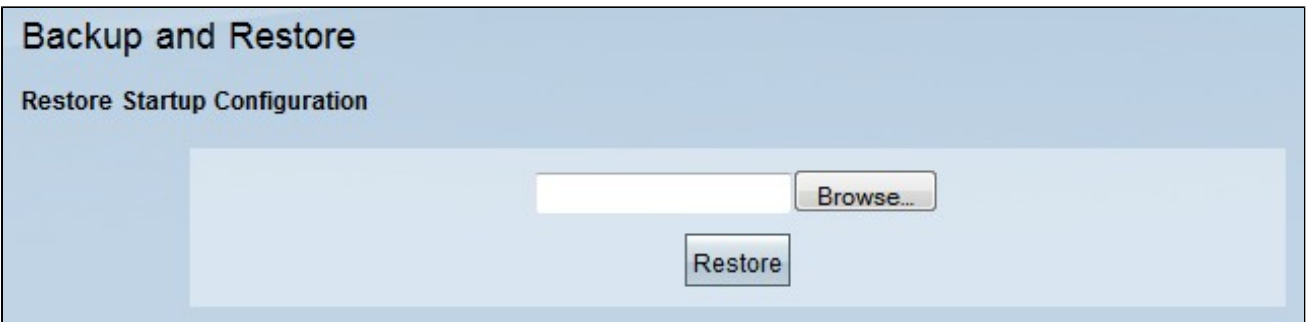

Schritt 2: Klicken Sie im Bereich Restore Startup Configuration File (Startkonfigurationsdatei wiederherstellen) auf **Choose File (Datei auswählen)** oder **Browse (Durchsuchen)**, um die Konfigurationsdatei (.config) auszuwählen, die auf Ihrem Computer gespeichert ist.

Schritt 3: Klicken Sie auf **Wiederherstellen**. Der Prozess läuft einen Moment.

Schritt 4: Wählen Sie **Systemverwaltung > Neustart**. Die Seite *Neustart* wird geöffnet:

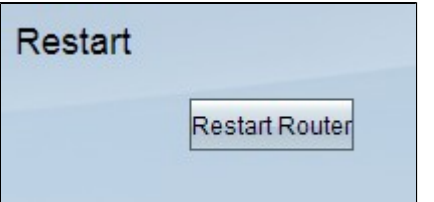

Schritt 5: Klicken Sie auf **Restart Router**, um den Router neu zu starten. Die Sicherungsdateien stellen die Konfigurationseinstellungen des Routers nicht wieder her, wenn Sie den Router nicht neu starten.

#### **Konfigurieren von Sicherungskonfigurationsdateien**

Sie müssen Ihre Konfigurationsdateien sichern und in Ihrem Computersystem speichern, um sie später wiederherzustellen.

Schritt 1: Melden Sie sich beim Konfigurationsprogramm für den Router an, und wählen Sie **Systemverwaltung > Sichern und Wiederherstellen aus**. Die Seite *Sichern und Wiederherstellen* wird geöffnet:

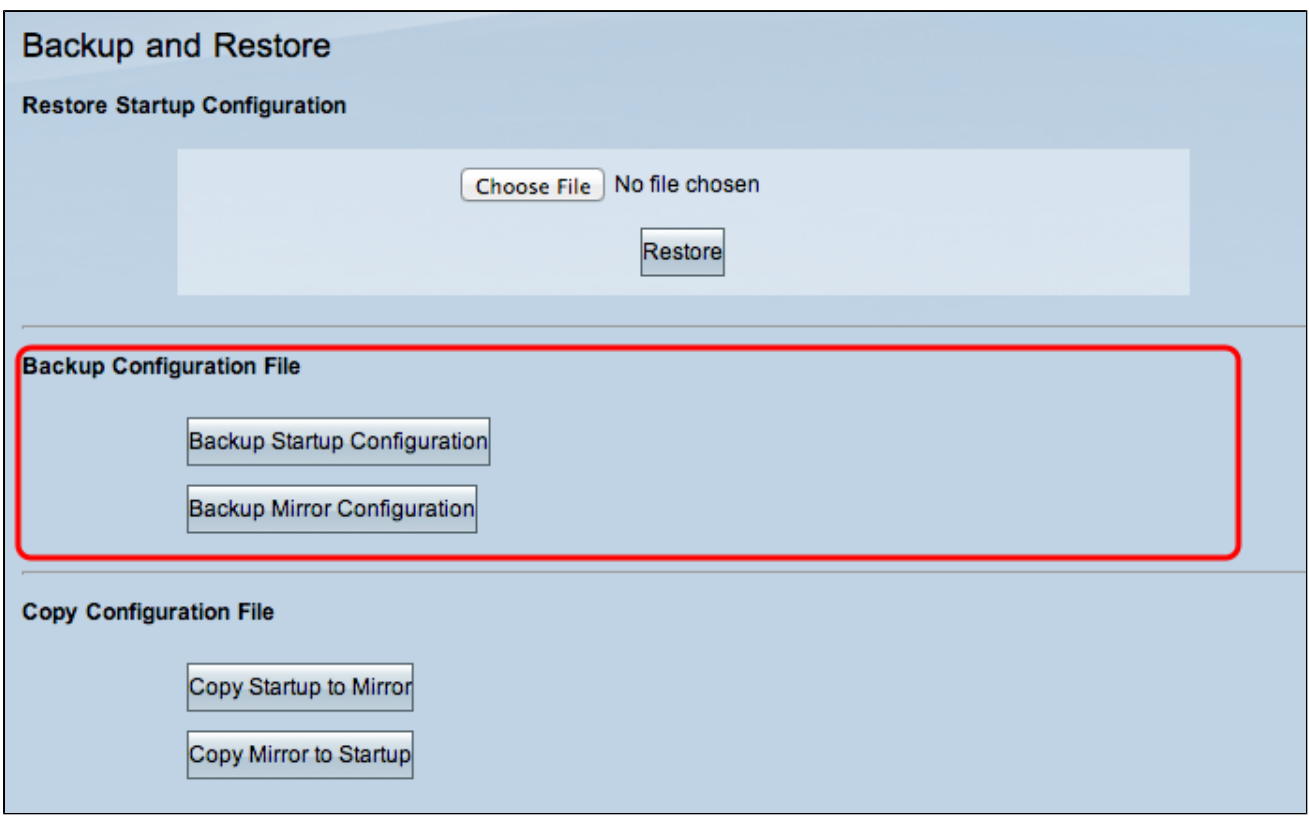

Schritt 2: Klicken Sie im Bereich *Backup Configuration File* (Sicherungskonfigurationsdatei) auf die entsprechende Konfiguration.

 $\tilde{a}f$ » Backup Startup Configuration (Backup-Startkonfiguration) - Lädt eine Kopie der Startkonfiguration auf Ihren Computer herunter. Der Standardname der Sicherungsdatei ist Startup.config.

 $\tilde{a}f$ » Konfiguration der Sicherungsspiegelung  $\hat{a} \in \mathcal{C}$  Lädt eine Kopie der Spiegelkonfiguration auf Ihren Computer herunter. Der Standardname der Spiegeldatei ist Mirror.config.

Schritt 3: Das Fenster *Dateidownload* wird angezeigt. Klicken Sie auf **Speichern**, um die Datei zu speichern, und wählen Sie den Speicherort für die Datei aus. Sie können auch einen benutzerdefinierten Dateinamen eingeben, um die Datei einfach zu identifizieren, und dann auf **Speichern** klicken.

#### **Kopieren einer Startup- oder Mirror-Datei**

Sie können die Startdatei in die Spiegeldatei oder die Spiegeldatei in die Startdatei kopieren. Diese Dateien können auf einem Computer gespeichert werden, wenn Sie sie auf dem Router wiederherstellen möchten.

Einige wichtige Merkmale, die Sie sich merken sollten:

 $\tilde{a}$ f» Alle 24 Stunden wird die Startkonfigurationsdatei automatisch in die Spiegelkonfigurationsdatei kopiert.

 $\tilde{a}f$ » Der Zeitzähler startet nach jedem Zurücksetzen des Geräts neu. Es wird erneut gestartet, um die Startkonfigurationsdatei nach dem neuen Zeitraum von 24 Stunden automatisch in die Spiegelkonfigurationsdatei zu kopieren.

 $\tilde{a}f$ » Wenn sich die Mirror-Konfigurationsdatei immer noch im werkseitigen Standardzustand befindet, wird der Router beim Kopieren der Mirror-Datei in den Systemstart sofort auf die werkseitigen Standardeinstellungen zurückgesetzt.

Schritt 1: Melden Sie sich beim Konfigurationsprogramm für den Router an, und wählen Sie **Systemverwaltung > Sichern und Wiederherstellen aus**. Die Seite *Sichern und Wiederherstellen* wird geöffnet:

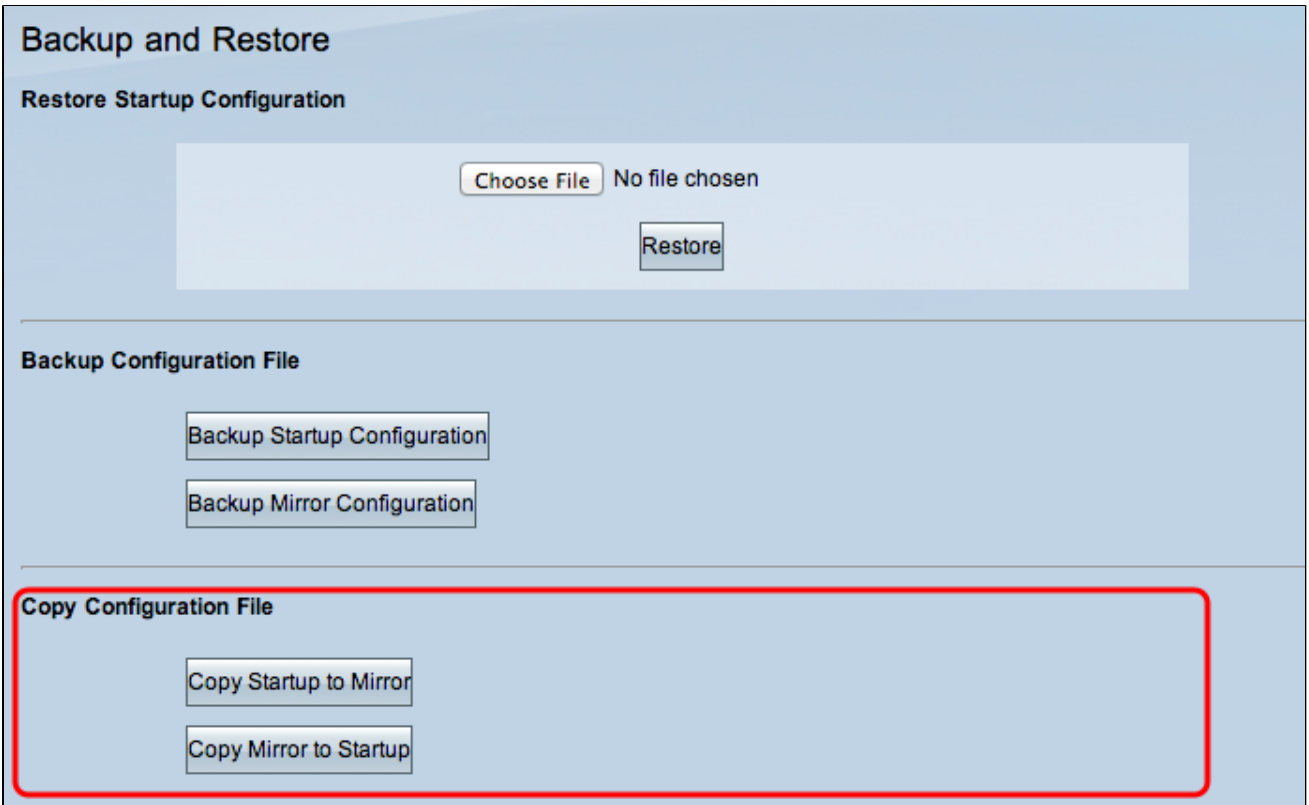

Schritt 2: Klicken Sie im Bereich *Copy Configuration File* (Konfigurationsdatei kopieren) auf die entsprechende Schaltfläche zum Kopieren.

 $\tilde{a}f$ » Startup auf Mirror kopieren  $\hat{a}\in$ " Es speichert die aktuelle Startdatei des Routers und ersetzt sie in der Spiegeldatei.

 $\tilde{a}f$ » Mirror in Startup kopieren  $\hat{a}\epsilon$ " Es speichert die aktuelle Spiegeldatei des Routers und ersetzt sie in der Startdatei. Es kann einige Zeit dauern, dies abzuschließen. Ihr Router wird nach Abschluss des Kopiervorgangs neu gestartet.

#### Informationen zu dieser Übersetzung

Cisco hat dieses Dokument maschinell übersetzen und von einem menschlichen Übersetzer editieren und korrigieren lassen, um unseren Benutzern auf der ganzen Welt Support-Inhalte in ihrer eigenen Sprache zu bieten. Bitte beachten Sie, dass selbst die beste maschinelle Übersetzung nicht so genau ist wie eine von einem professionellen Übersetzer angefertigte. Cisco Systems, Inc. übernimmt keine Haftung für die Richtigkeit dieser Übersetzungen und empfiehlt, immer das englische Originaldokument (siehe bereitgestellter Link) heranzuziehen.